# Payment Template Creation

## Contents

| Payment Template Creation | 2 |
|---------------------------|---|
| Info & Users              | 2 |
| Recipient & Amount        |   |
| Account                   | 4 |
| Review & Submit           | 5 |

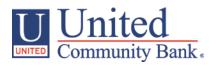

## **Payment Template Creation**

Select the 'Payments' option under the 'Commercial Functions' menu and press the 'New Template' button.

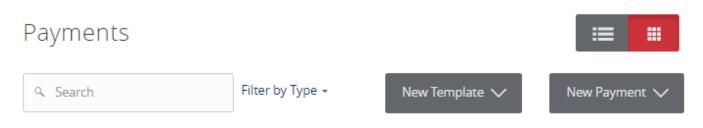

### Info & Users

- 1. The 'Info & Users' screen allows the user to name the template and to determine which User Roles are allowed access to the template.
- 2. Click the 'Next' button at the bottom of the screen or the 'Recipient & Amount' step in the workflow ribbon at the top of the page to move to the next step once complete.

## NOTE: The 'Manage Templates' feature overrides the ability to turn off access to the template. This is controlled in the Features section of the User Role.

| 分 | Accounts Summary     | Payments - ACH Batch               |
|---|----------------------|------------------------------------|
|   | Transfer/Deposit 🗸 🗸 |                                    |
|   | Transactions -       | Info & Users Amount Account Submit |
|   | Statements/Notices   | Template Name *                    |
| 3 | Pay Bills            | ACH Batch Template                 |
| ₿ | Commercial Functions | Grant User Access*                 |
|   | Users                | Q Search                           |
|   | User Roles           |                                    |
|   | Company Policy       | Name                               |
|   | Wire Activity        | <ul> <li>Matt Marshall</li> </ul>  |
|   | Payments             | Dansby Swanson                     |
|   | Recipients           | Chipper Jones                      |
|   | Subsidiaries         | David Justice                      |
|   |                      | ☑ Dale Murphy                      |
|   | ACH Pass-Thru        | * - Indicates required field       |
|   | Tax Payment          | Cancel Next                        |
|   |                      |                                    |

#### **Recipient & Amount**

- 3. The 'Recipient & Amount' screen allows the user to select which recipients are tied to the template and designate a dollar amount for each.
- 4. Select the ACH Class Code.
- 5. To see additional recipients that are eligible for this transaction type, select the 'Show All' button just above the recipient listing.
- 6. Click the 'Next' button at the bottom of the screen or the 'Account' step in the workflow ribbon at the top of the page to move to the next step once complete.

NOTE: Only the recipients with at least one account eligible for the corresponding commercial transaction type (ACH or Wire Transfer) will show in the list of recipients to select. The 'New Recipient' button is used to add a new recipient remaining within the workflow of the existing payment template.

|    | Pa  | ayment         | s - ACH      | Ba           | atch   |         |         |             |    |          |        |     |
|----|-----|----------------|--------------|--------------|--------|---------|---------|-------------|----|----------|--------|-----|
|    | Ir  | nfo & Users    | Recip<br>Ame | ient<br>ount | &      | Account | :       |             |    |          |        |     |
|    | Ten | nplate Name:   |              |              |        |         |         |             |    |          |        |     |
|    | ACH | HBatch Templ   | ate          |              |        |         |         |             |    | Import   | Amou   | nts |
|    | ACH | H Class Code   |              |              |        |         |         |             | ·  |          |        |     |
|    | In  | dividual (PPD) | Company (CC  | D)           |        |         |         |             |    |          |        |     |
|    |     |                |              |              |        |         |         |             |    |          |        |     |
|    |     |                |              |              |        |         |         |             |    | =        |        |     |
| _  |     |                |              |              |        |         |         |             |    | _        |        |     |
|    | ٩   | Search         |              |              |        |         | Pay All | Notify None |    | New      | Recipi | ent |
| Sł | now | / All          |              |              |        |         |         |             |    |          |        |     |
|    |     | Name 🔺         | Account      | Pay          | Notify | Amount  |         | Addendum    |    |          |        |     |
|    | •   | Don Child      | 234567       |              |        |         | \$0.00  |             |    | $\equiv$ | ۲D     | Ø   |
|    | -   | 1              | 100456700    |              |        |         | ¢0.00   |             |    | =        | 6      | Ø   |
|    | ₹   | Internatio     | 123456789    | 2            |        |         | \$0.00  |             |    | =        | Û      | 0   |
|    |     |                |              |              |        |         |         |             |    |          | _      | _   |
|    |     |                |              |              |        |         |         |             | Ca | ancel    | Ne     | xt  |

### Account

- 7. Select the corresponding offset account for the commercial payment.
- 8. Click the 'Next' button at the bottom of the screen or the 'Review & Submit' step in the workflow ribbon at the top of the page to move to the next step once complete.

| Payments                                                                  | - ACH Batch                        | l                      |                          |                             |
|---------------------------------------------------------------------------|------------------------------------|------------------------|--------------------------|-----------------------------|
| Info & Users                                                              | Recipient &<br>Amount              | Account                | Review &<br>Submit       |                             |
| <b>Template Name</b> :<br>ACH Batch Template                              |                                    |                        |                          |                             |
| ACH Class Code                                                            |                                    |                        |                          |                             |
| Individual (PPD) - Ch                                                     | ange                               |                        |                          |                             |
|                                                                           |                                    |                        |                          |                             |
| Choose "From"                                                             | Account                            |                        |                          |                             |
| Choose "From"<br>م Search                                                 | Account                            |                        |                          |                             |
|                                                                           |                                    | Account Ty             | pe 👻 Account Nu          | mber • Balance •            |
| م Search                                                                  | ne 🕶                               | Account Ty<br>Checking | pe • Account Nu<br>42865 | mber • Balance •<br>\$51.22 |
| <ul> <li>Q Search</li> <li>Account Nan</li> <li>☑ Business Val</li> </ul> | ne 🕶                               |                        |                          |                             |
| <ul> <li>Q Search</li> <li>Account Nan</li> <li>☑ Business Val</li> </ul> | ne 🔹<br>ue Checking<br>ue Checking | Checking               | 42865                    | \$51.22                     |

Cancel Next

### **Review & Submit**

9. Review the information on the screen for accuracy and then click 'Save'.

NOTE: The 'Effective Date' field is not required to save the template. This is only required when the template is being used to generate a payment file. In order to submit the payment upon template creation, you must first save the template.

|    |                      | All requests sent after 4:00 PM, ET will be processed on the next business day. |               |                       |                   |  |  |
|----|----------------------|---------------------------------------------------------------------------------|---------------|-----------------------|-------------------|--|--|
|    |                      | All requests sent after 4:00 PM, ET Will be p                                   | ocessed on tr | ne next business day. |                   |  |  |
| ស៊ | Accounts Summary     | Payments - ACH Batch                                                            |               |                       |                   |  |  |
|    | Transfer/Deposit 🔹   | Info & Usors Recipient &                                                        | Account       | Review &              |                   |  |  |
|    | Transactions 🔹       | Amount                                                                          |               | Submit                |                   |  |  |
|    | Statements/Notices   | Template Name:<br>ACH Batch Template                                            |               |                       |                   |  |  |
| 3  | Pay Bills            | ACH Class Code                                                                  |               | Send payment as       |                   |  |  |
| ▦  | Commercial Functions | Individual (PPD)                                                                |               | Q2 Strategic Advisory | Services          |  |  |
|    | Users                | Total Amount                                                                    |               | From Account          |                   |  |  |
|    | User Roles           | \$0.00 to 2 recipients                                                          |               | Business Value Check  | ing 42865 \$51.22 |  |  |
|    | Company Policy       | Effective Date                                                                  |               |                       |                   |  |  |
|    | Wire Activity        | 9/27/2016                                                                       |               |                       |                   |  |  |
|    | Payments             | Recurrence                                                                      |               |                       |                   |  |  |
|    | Recipients           | Set schedule                                                                    |               |                       |                   |  |  |
|    | Subsidiaries         |                                                                                 |               |                       |                   |  |  |
|    | ACH Pass-Thru        | Selected Recipients                                                             |               |                       |                   |  |  |
|    | Tax Payment          |                                                                                 |               |                       | ·= ···            |  |  |
|    | Merchant RDC         | Name - Acco                                                                     | unt 🝷         | Pay Notify            | Amount - Addendum |  |  |
|    | Lockbox              | Don Childress 234                                                               | 667           | Yes No                | \$0.00            |  |  |
|    | Positive Pay         | International Recipient 1234                                                    | 156789        | Yes No                | \$0.00            |  |  |
|    | Reports              | * - Indicates required field                                                    |               |                       |                   |  |  |
|    | Services -           |                                                                                 |               | Cancel Save           | Draft Approve     |  |  |